# **How to apply online**

This quick reference guide is designed to assist you with applying online for Queensland Health vacancies: https://smartjobs.govnet.qld.gov.au/

### **Registering online**

Please note this is free to create an account and you will also need an email address *if you already have an account please skip down to page 3* 

<u> 1989 - Johann Stein, fransk politiker (d. 1989)</u>

Click the **register** button -

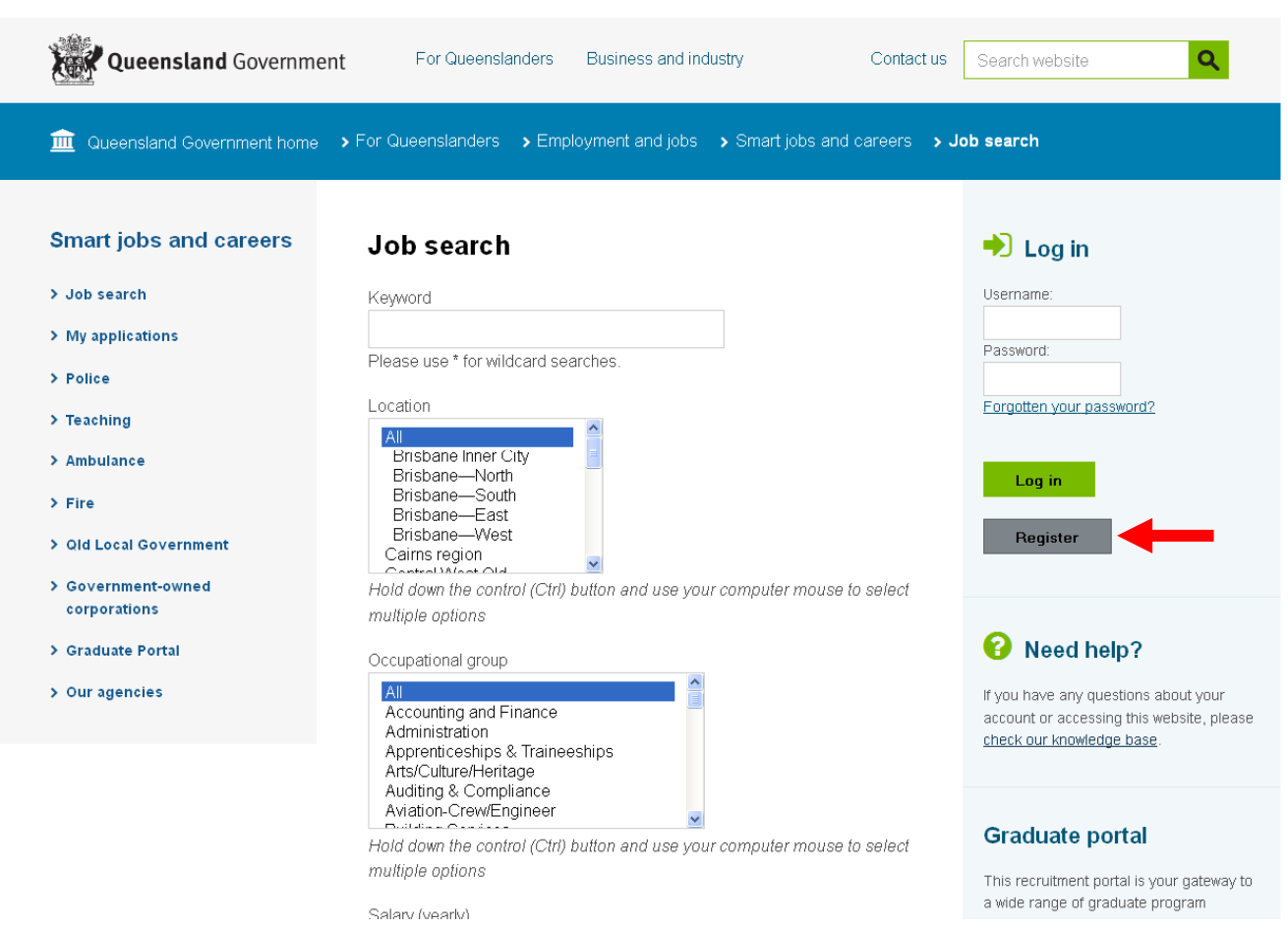

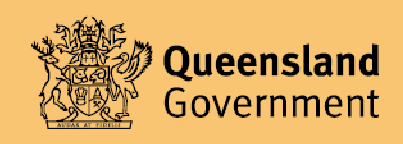

It will then take you to the registration page - Questions marked with  $\stackrel{\star}{\cdot}$  must be completed.

<u> 1989 - Johann Stein, fransk politiker (d. 1989)</u>

#### Tick to agree with the terms and conditions

Then hit **Register**

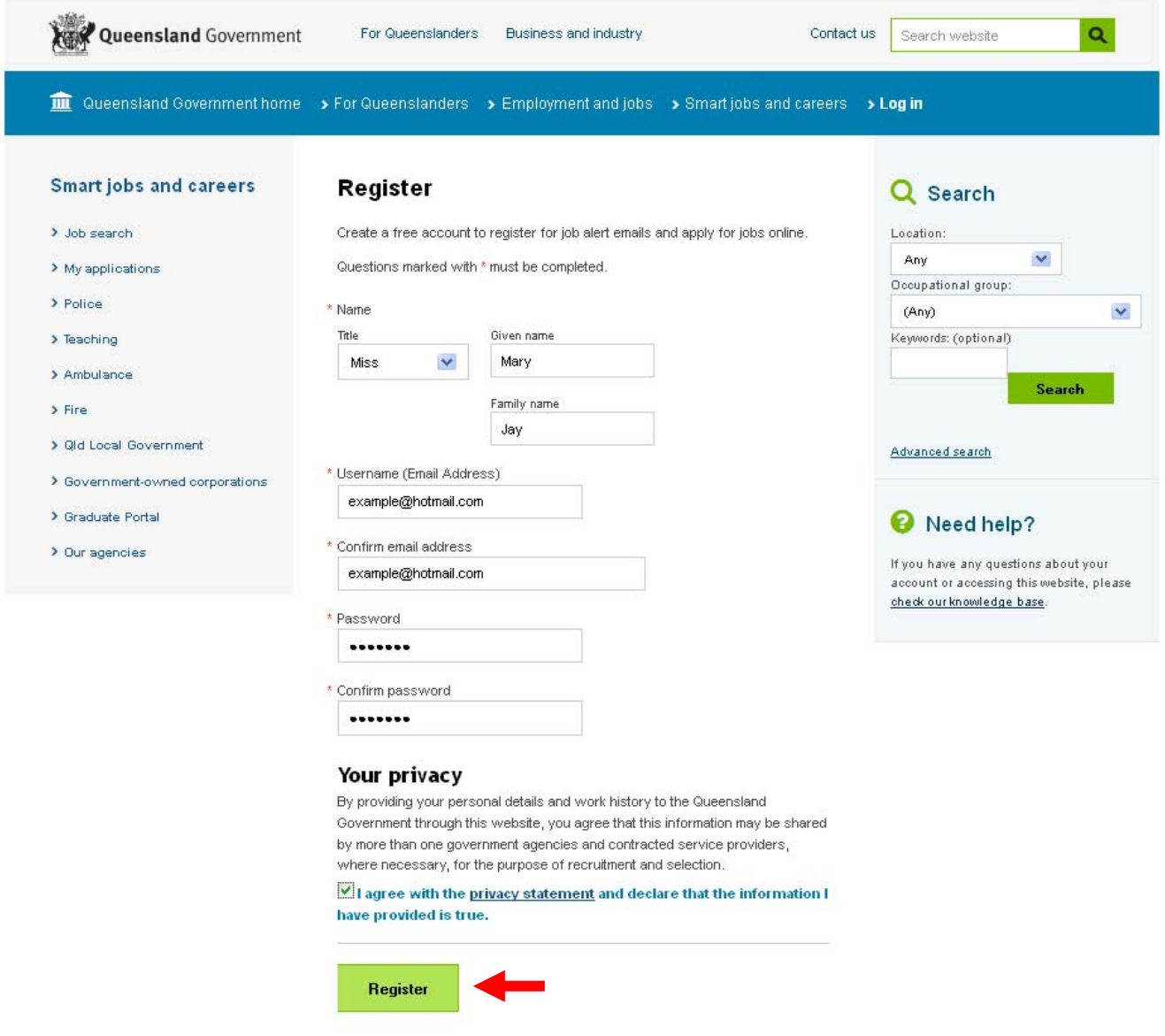

It will then send you an email from "smartjobs@qld.gov.au" with your account name and password.

Please keep this in a safe spot - you cannot use the same email address twice, and if you forget your password it may take a while to register your new password.

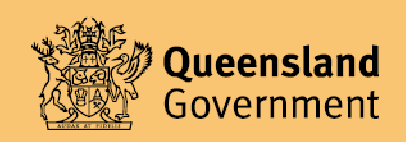

# **Logging in**

*if you already have a Smart Jobs account* 

Enter your Username (email address) and password.

#### Click **Log in**

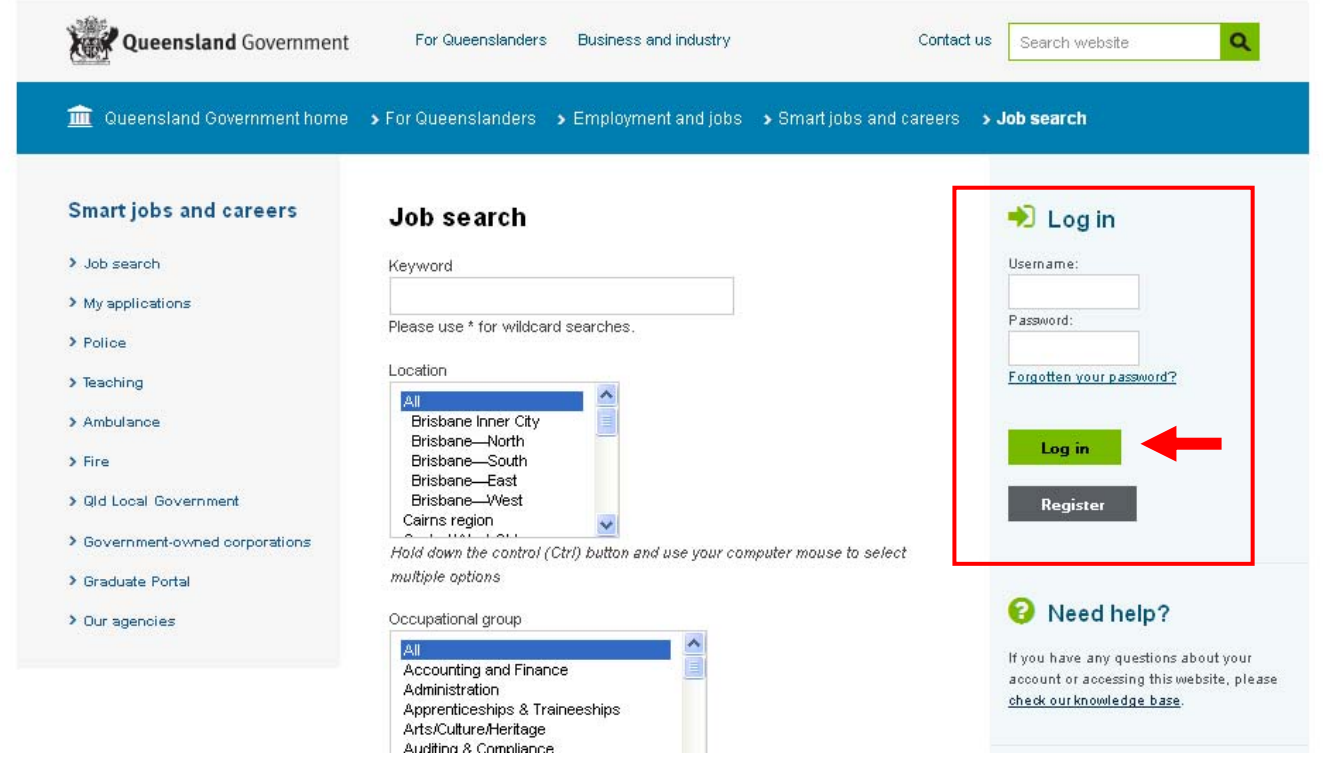

<u> 1989 - Johann Stein, fransk politiker (d. 1989)</u>

*Note: if you have forgotten your password, click on "forgotten your password". Clicking this will then ask you to enter your email address to confirm your identity. The system will then email you a new password. Please wait a*  while until you try your new password, as it can take a little while to acknowledge the change. We also suggest that *you close the current Smart Jobs page and re-open, then try the new password.* 

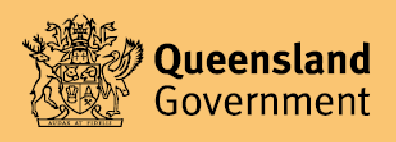

# **Searching for vacancies**

Once you have logged in, you can search for available vacancies by clicking **Job Search.** 

<u> 1989 - Johann Stein, fransk politiker (d. 1989)</u>

You can search by Location, Occupational group, Salary and/or Department.

If you have seen the job advertised and know the Job Ad Reference number, you can type this in the "Keyword" section.

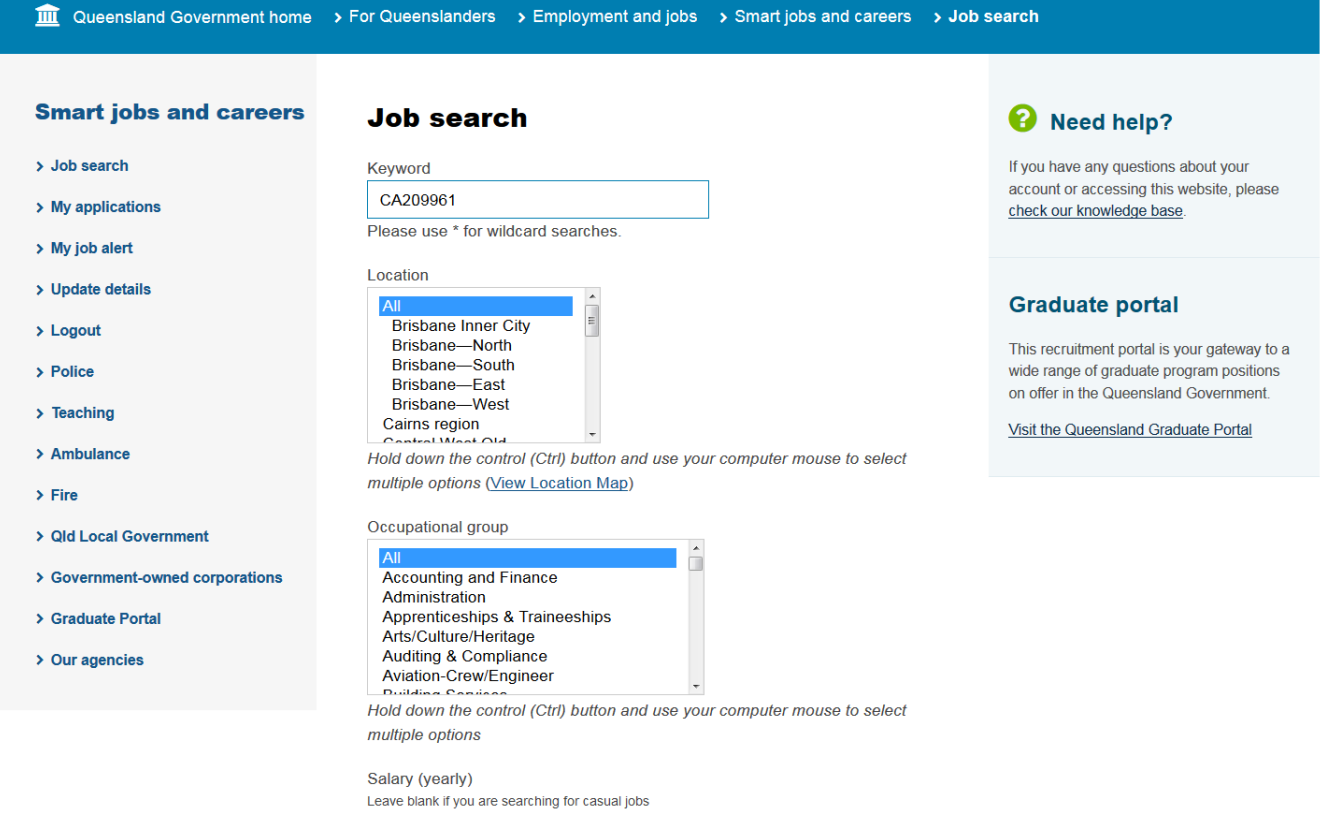

Maximum Minimum

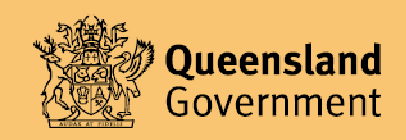

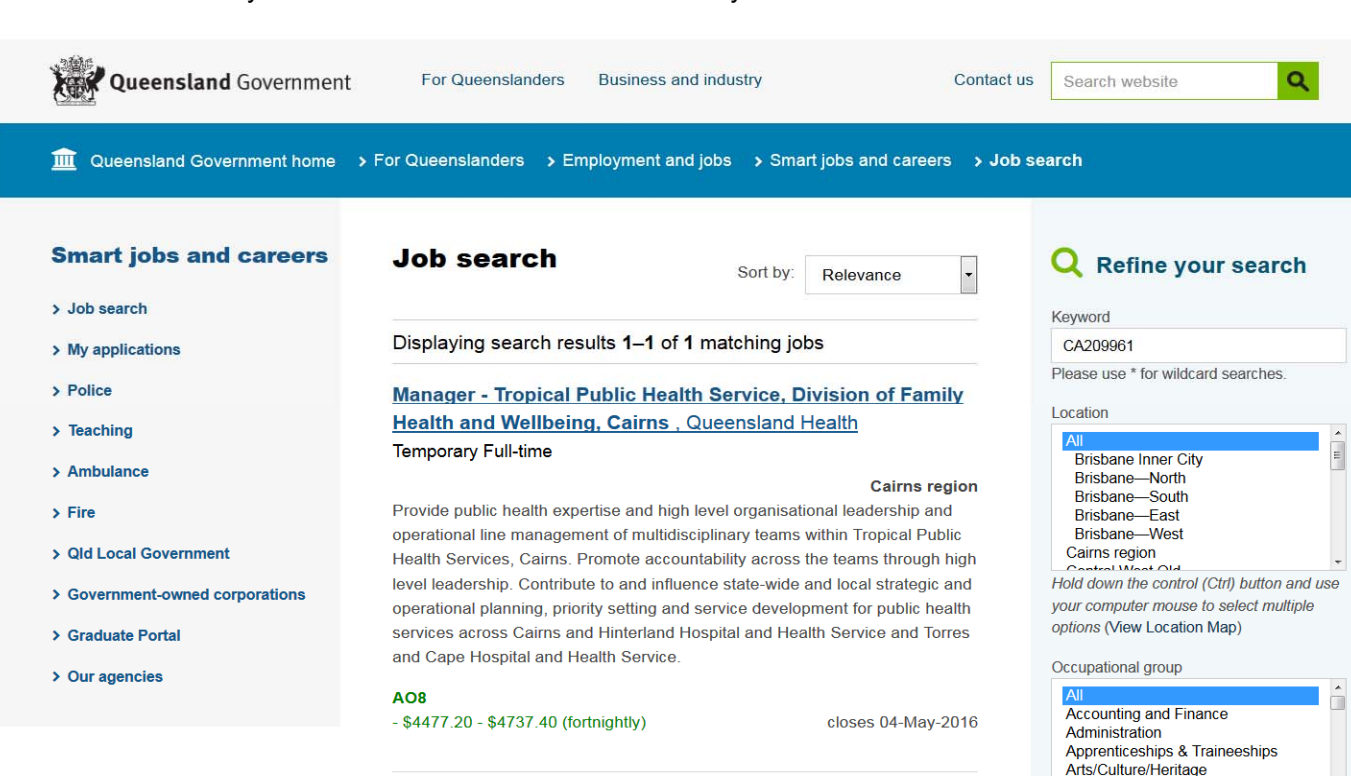

This will then take you to the advertisements for the search you have selected:

<u> 1989 - Johann Stein, fransk politiker (d. 1989)</u>

Click on the advertisement link and it will take you into the advertisement. In here you will find everything you need to know about the job; the closing date, the contact of the position, duration etc.

### **Applying for vacancies**

If you scroll all the way to the bottom of the advertisement you will see the button "**Apply online**"

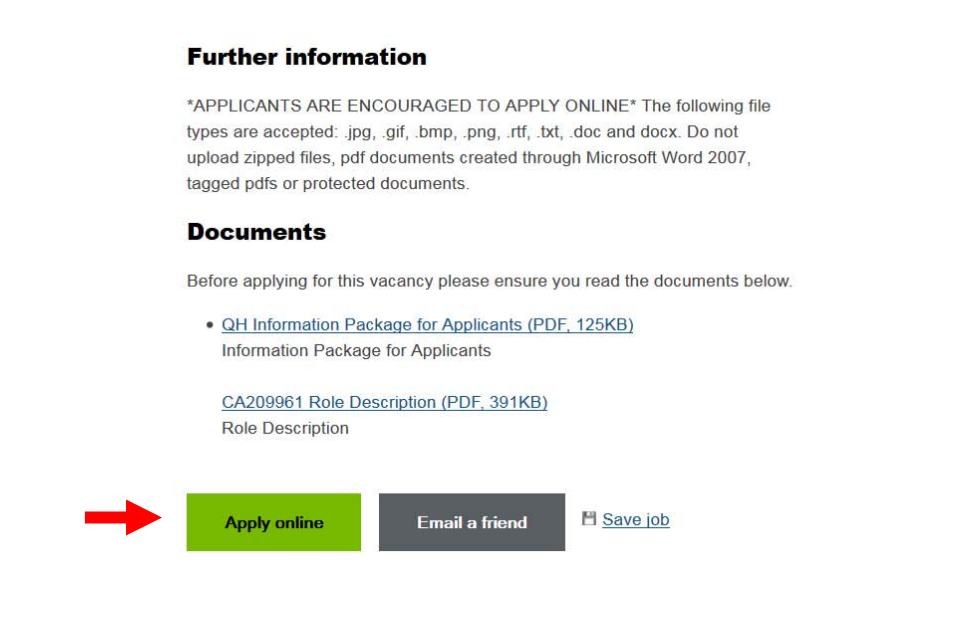

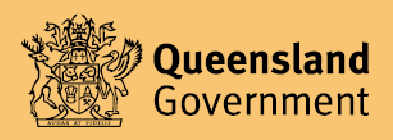

It will then take you to this page – if you have applied online before, it will give you the option to pre-fill your last application details or to start a blank application form.

<u> 1989 - Johann Stein, fransk politiker (d. 1989)</u>

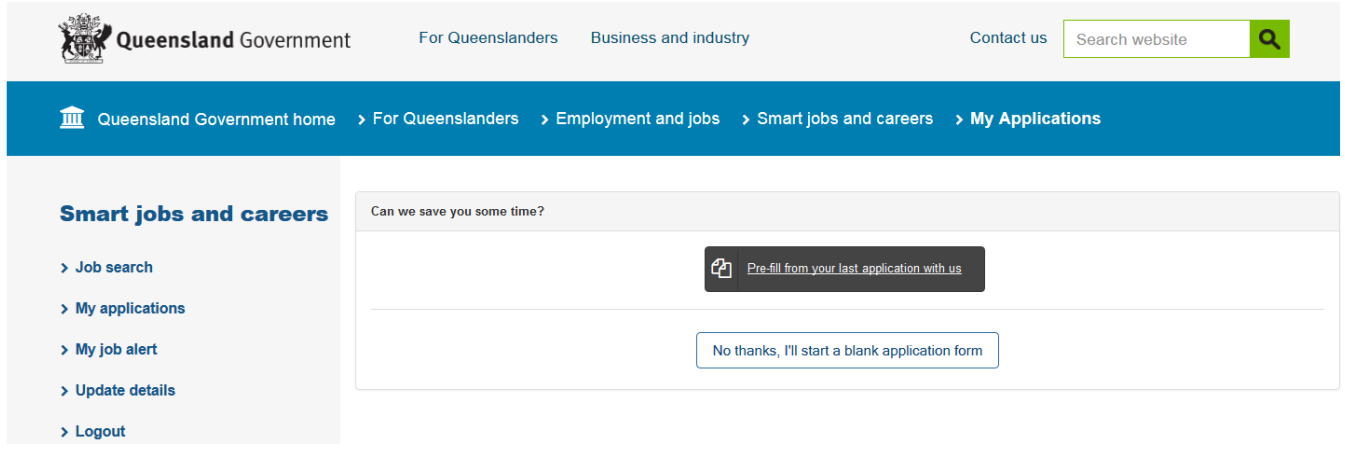

You will then need to either go through and fill out/check that everything with a  $\stackrel{\star}{\cdot}$  is filled out correctly, updating where necessary.

### **Attaching documents**

When you arrive at the section where it asks you to attach your resume/files, click **Attach Files**.

A new screen will appear - you can do a few things here: browse for your file that you would like to attach, or open the folder that your documents are saved in, and simply click, drag and drop into the box that says 'Drag & drop file here'.

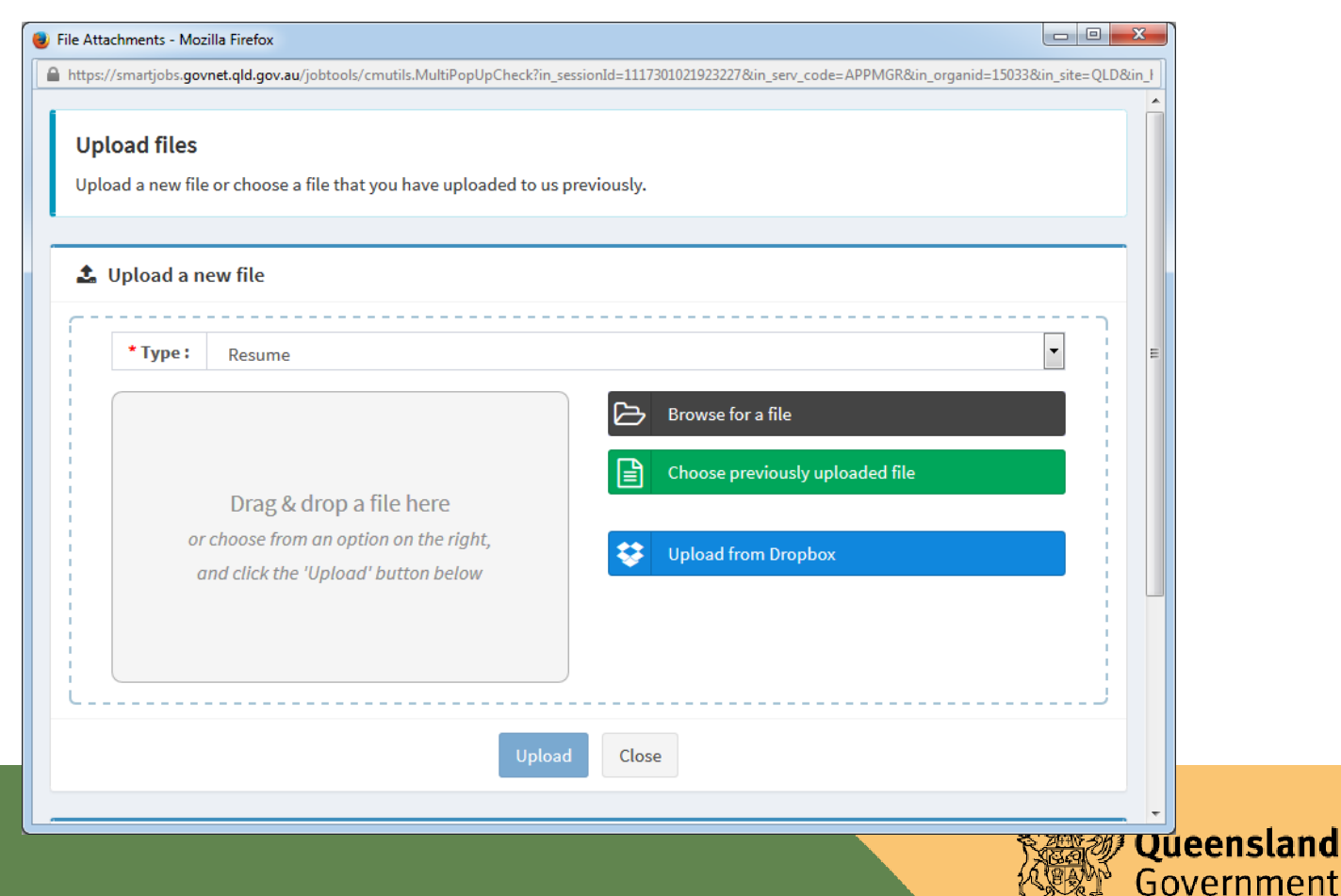

Please ensure you are following the requirements of the role description under the heading 'Your application'. Attach what is required (usually your cover letter and resume).

<u> 1989 - Johann Stein, fransk politiker (d. 1989)</u>

Once you have uploaded a file, you are required to give the file a 'type file name' – you can do this by selecting the drop down menu and naming as per what you have attached. Please note: the system will not let you upload without doing this.

Once you click **upload**, it will appear down the bottom under Attached Files section. Once you have finished uploading your documents, click close and you are done with uploading your files.

If you would like to view what you have uploaded, just click "View files".

### **Finalising your application**

Finish filling out the rest of the application form, read the Privacy Statement, tick that you agree, then you can click **Apply now**.

You will then see an automatic response advising that you have successfully applied for the vacancy.

You may now close the screen  $\odot$ 

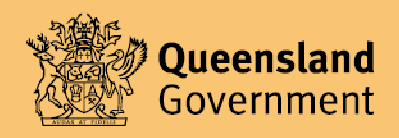